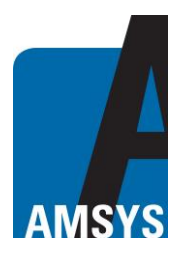

# **AMS 8607 – App Description**

### **General Description**

The AMSYS AMS 8607 app is required for communication with the AMS 8607 multi-sensor. Downloading and installing is done via a private link. The app is available for iOS and Android devices. After installation, you will need to search for the corresponding app icon on your mobile device (Fig. 1). The app requires access to the location and the external storage of the device to save the measured values of the sensor in a \* .csv file. The Bluetooth of the mobile phone must be switched on before starting. By clicking on the AMS 8607 app, the start-up screen (Fig. 2) appears briefly before the "Devices" view (Fig 3) opens.

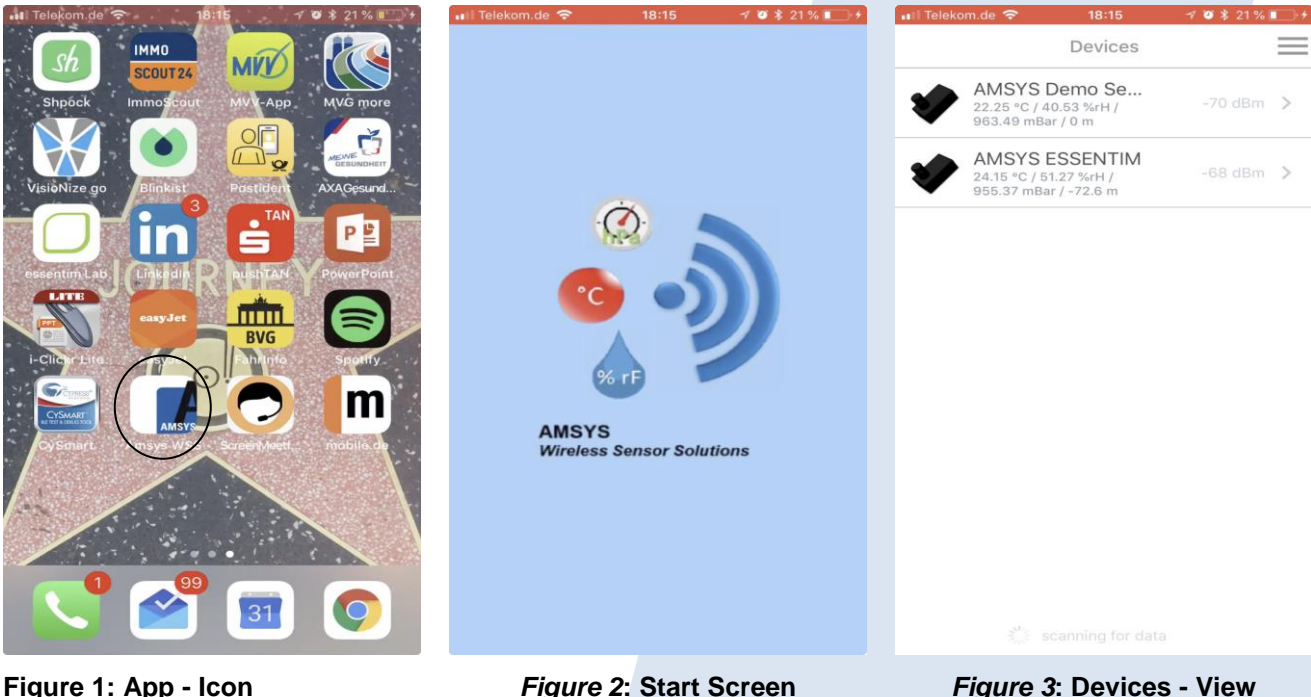

In the "Devices" view, the sensors appear that can be received in the immediate vicinity. When the menu key is pressed, the menu (Fig. 4) opens from the side, where the sensors can be sorted by name or signal strength and additional filters applied to the list of sensors. If you choose in the menu "App-Settings" (Fig. 5) you get to the general app settings.

Press the menu again and the Devices option returns to the "Devices" view. If you select a sensor in the "Devices" view by touching it, the app connects to the sensor (Fig. 6).

AMSYS GmbH & Co. KG<br>
An der Fahrt 4 An der Fahrt 4 Fax: +49 6131 469 87566 Email: [info@amsys-sensor.com](mailto:info@amsys-sensor.com) **Germany Internet:** [www.amsys-sensor.com](https://www.amsys-sensor.com/)

October 2018 Page 1/4

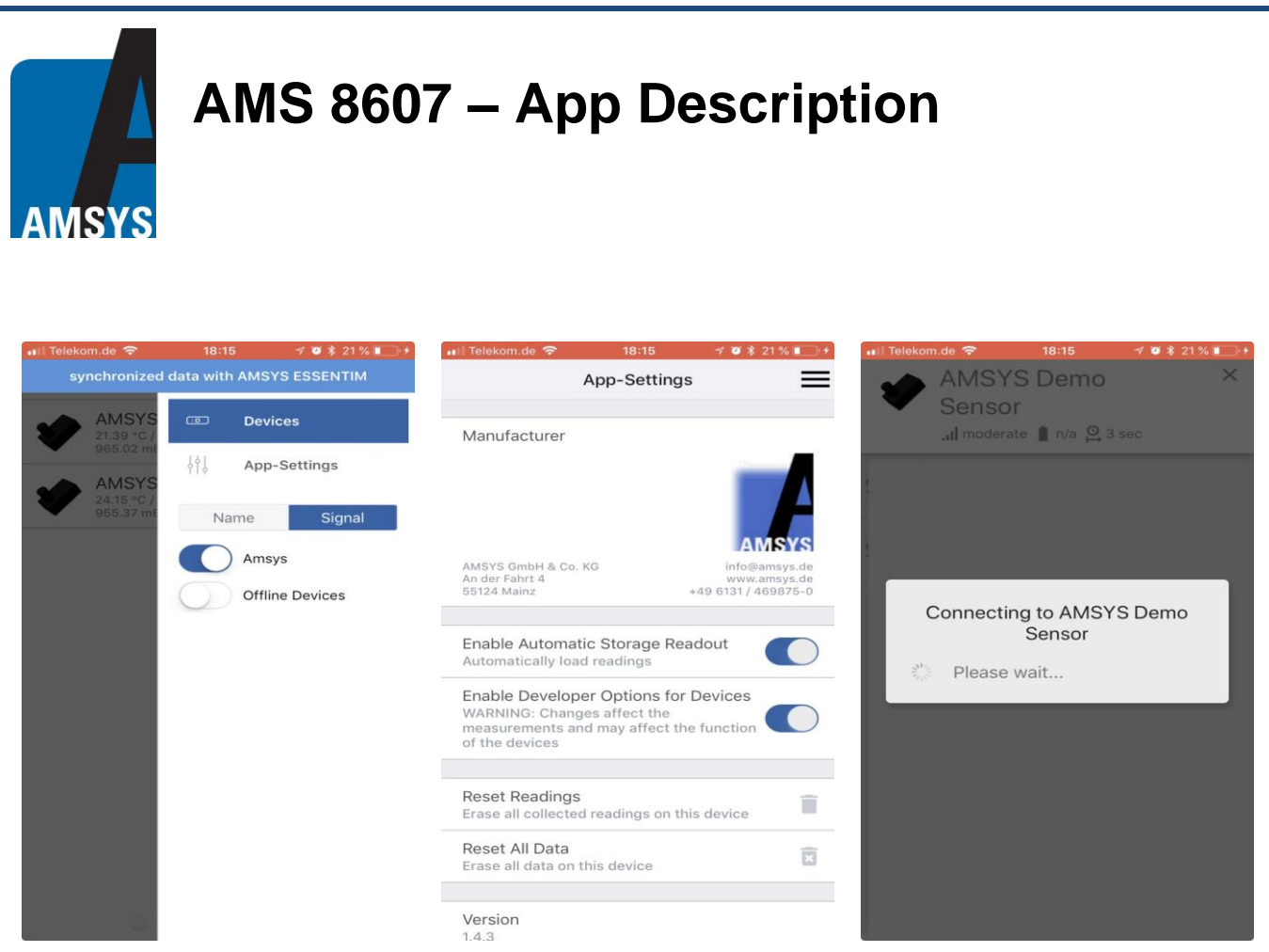

**Figure 4: Devices - View Menu Figure 5: App - Settings Figure 6: Sensor - View**

The first tab of the sensor view is "Readings" (Fig. 7). This contains the information about the current measured values of the sensor and trend information as to whether the sensor value has recently risen or fallen. If you select a sensor value by touching it, the graph view (Fig. 8) will expand to the respective measured value. If you select the Log tab you will get an overview of current and finished data recordings (Fig. 9).

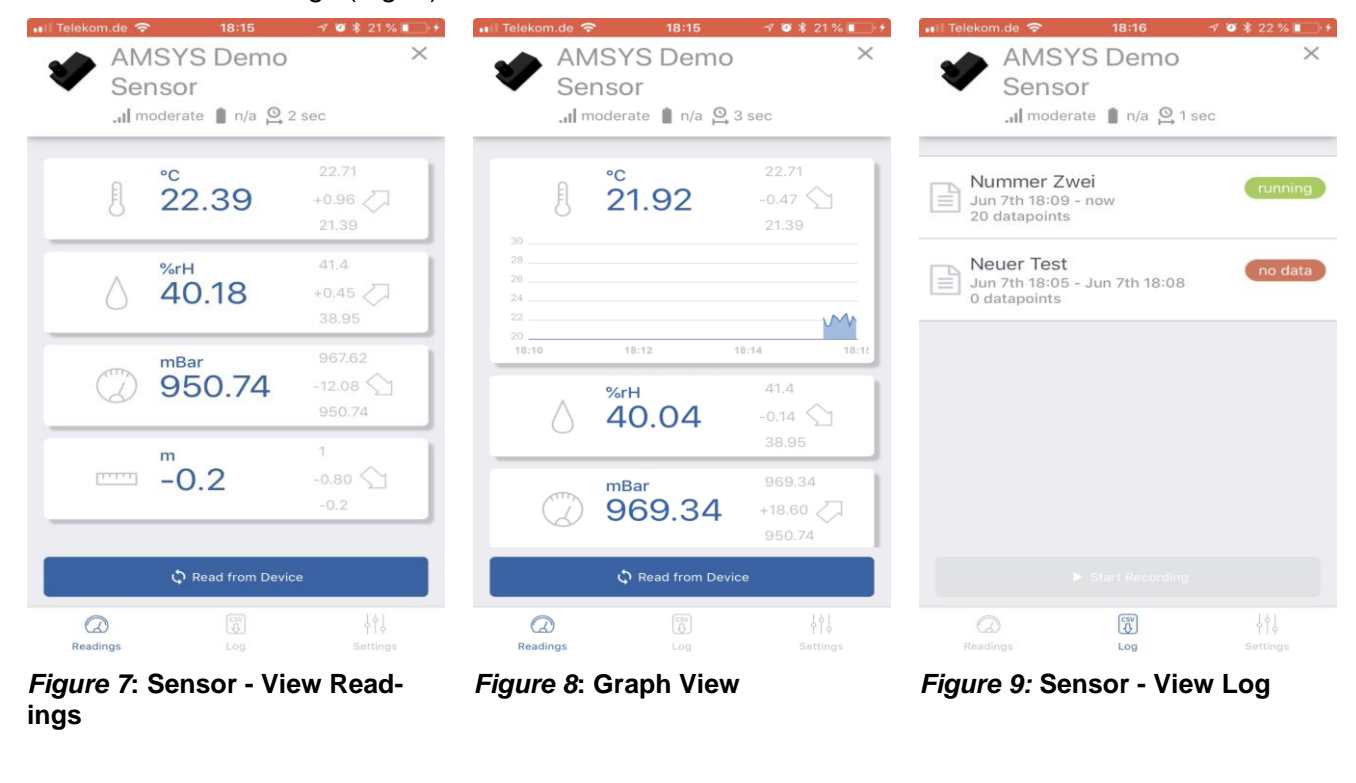

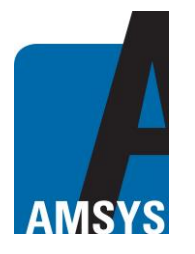

### **AMS 8607 – App Description**

If you wipe a finished recording to the left you can delete "Delete" or share "Share" it (Fig. 10). If there is no ongoing data recording, the button "Start Recording" is displayed. If you press this one you will be asked to give a name for the recording (Fig. 11). If you want to share a completed recording then select "Share" (Fig. 12).

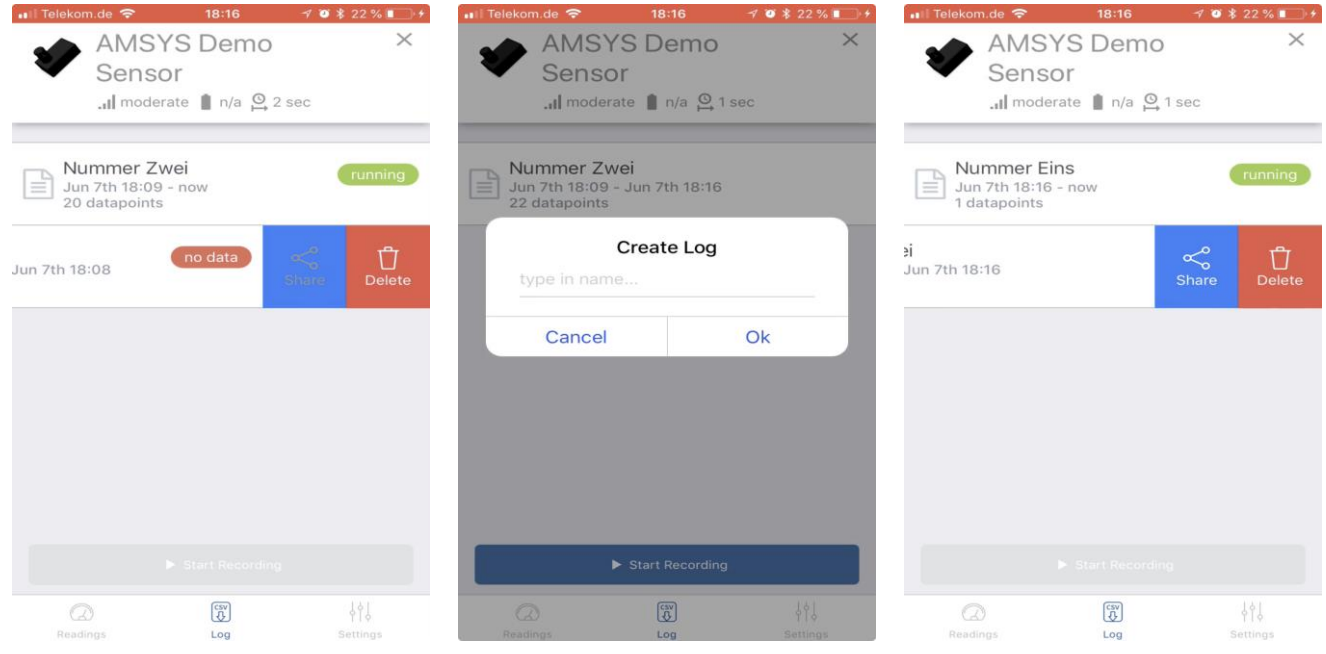

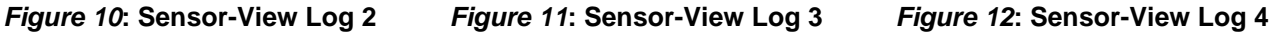

After that you have to select via which channel the \* .csv file with the measurement data should be sent (Fig. 13). In the Settings tab you can assign an individual name for the sensor, change the measurement interval in seconds, reset the sensor memory and reset the base height for the relative altitude (Fig. 14).

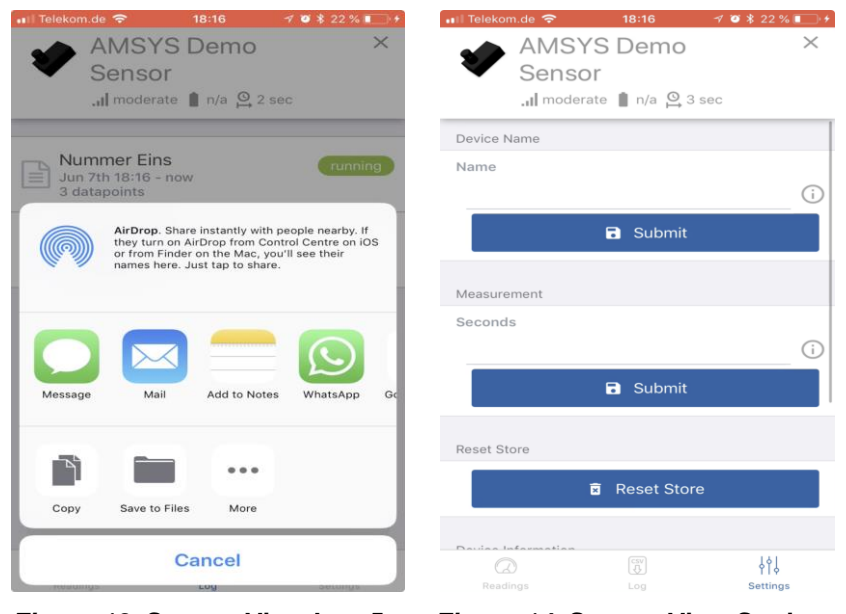

*Figure 13***: Sensor-View Log 5** *Figure 14***: Sensor-View Settings**

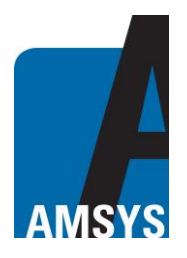

## **AMS 8607 – App Description**

#### **Contact**

AMSYS GmbH & Co. KG An der Fahrt 4 55124 Mainz **GERMANY** 

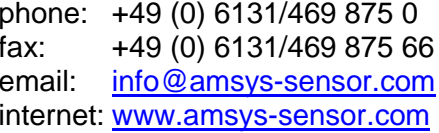

**AMSYS GmbH reserves the right to amend any dimensions, technical data or other information contained herein without prior notification.**